<u>•</u> Самоучитель

# Анна Ландер L be

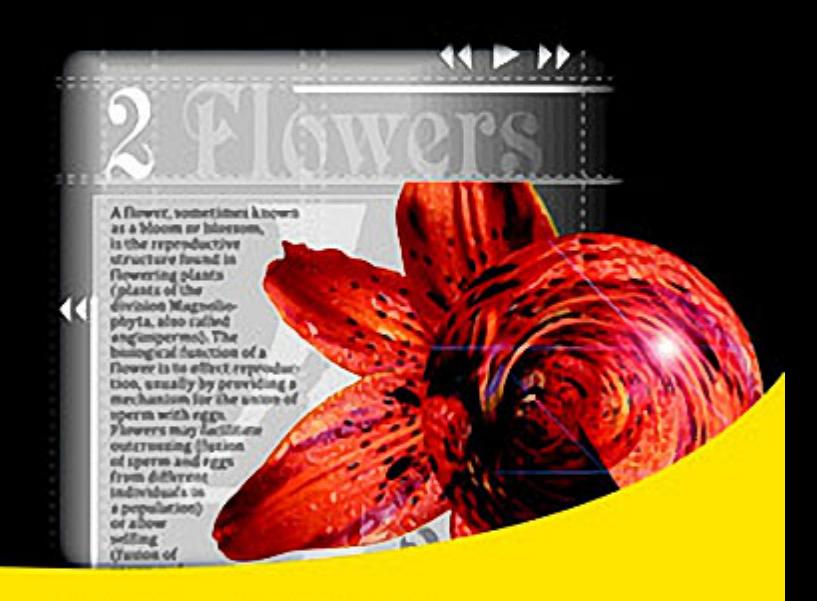

Основы компьютерной верстки Оптимизация работы над макетом Создание элементов публикации Особенности печати и цветоделения макета Создание электронных интерактивных документов Работа в команде с помощью модуля InCopy

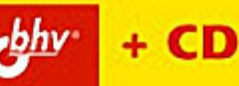

УДК 681.3.06 ББК 32.973.26-018.2  $\Pi$ 

#### **Ландер А. А.**

Л22 Самоучитель Adobe InDesign CS5. — СПб.: БХВ-Петербург, 2011. — 384 с.: ил. + CD-ROM

ISBN 978-5-9775-0611-3

В основу книги положена эффективная методика обучения дизайнеров, опробованная в учебных аудиториях. Последовательно рассмотрены основные инструменты, технологии и приемы создания оригинал-макетов печатных и электронных изданий в программе Adobe InDesign на примере версии CS5. Особое внимание уделено работе с многостраничными документами, изображениями, таблицами и цветом. Описаны работа со стилями, создание предметных указателей, оглавлений и библиотек объектов. Рассмотрены особенности подготовки публикации для печати, спуск полос, цветоделение, запись PostScript-файла. Уделено внимание созданию электронных публикаций. Показано параллельное редактирование документов в команде с помощью внешнего модуля InCopy. Материал сопровождается практическими примерами. На компакт-диске располагаются учебные проекты, созданные специально для курса.

*Для широкого круга пользователей*

УДК 681.3.06 ББК 32.973.26-018.2

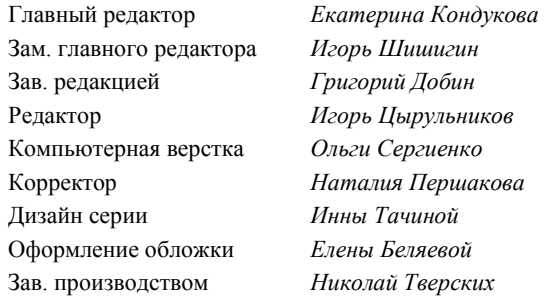

#### **Группа подготовки издания:**

Лицензия ИД № 02429 от 24.07.00. Подписано в печать 29.04.11. Формат  $70\times 100^{1/16}$ . Печать офсетная. Усл. печ. л. 30,96. Тираж 1200 экз. Заказ № "БХВ-Петербург", 190005, Санкт-Петербург, Измайловский пр., 29.

Санитарно-эпидемиологическое заключение на продукцию № 77.99.60.953.Д.005770.05.09 от 26.05.2009 г. выдано Федеральной службой по надзору в сфере защиты прав потребителей и благополучия человека.

> Отпечатано с готовых диапозитивов в ГУП "Типография "Наука" 199034, Санкт-Петербург, 9 линия, 12

ISBN 978-5-9775-0611-3 © Ландер А. А., 2011

© Оформление, издательство "БХВ-Петербург", 2011

# **ОГЛАВЛЕНИЕ**

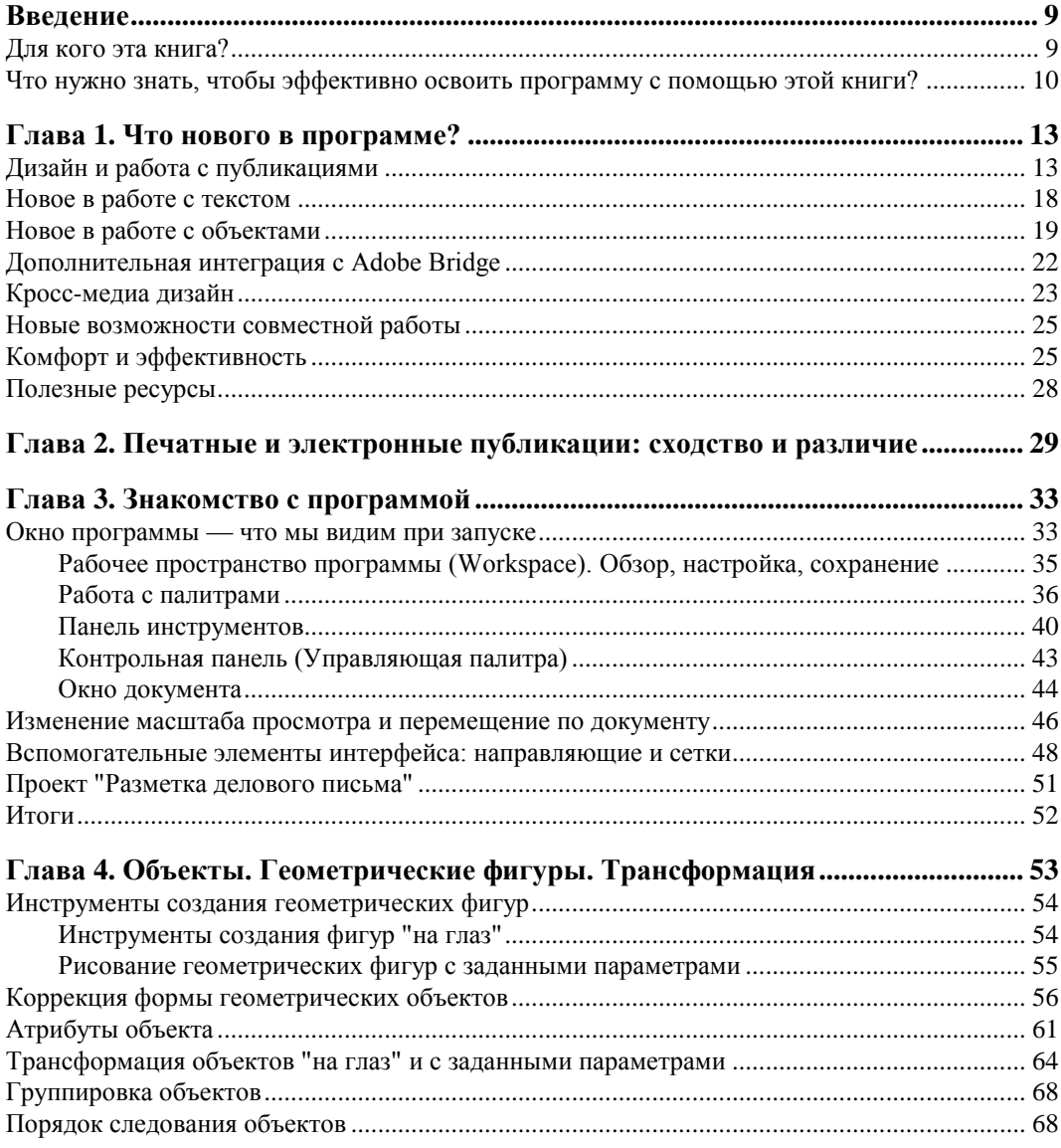

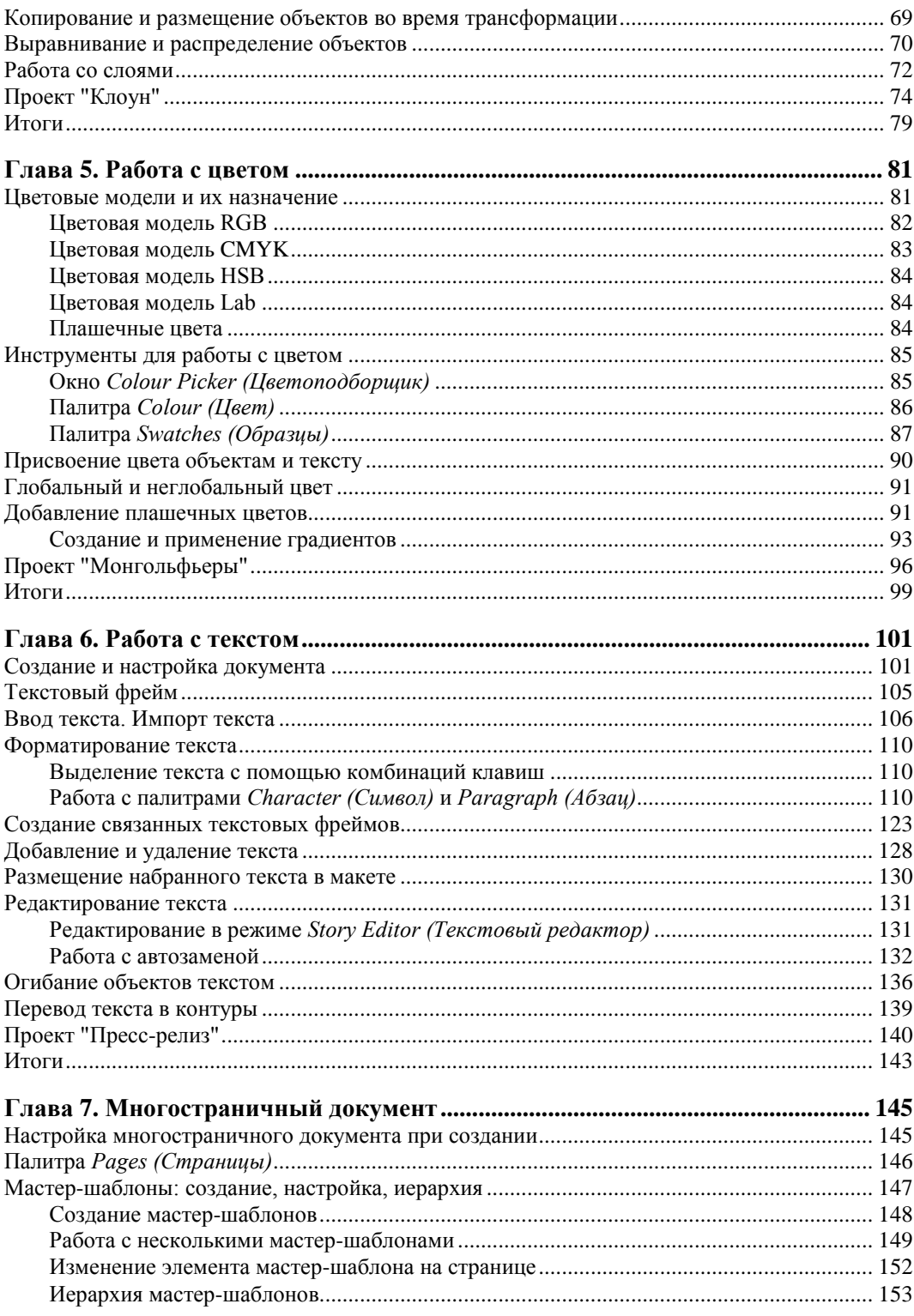

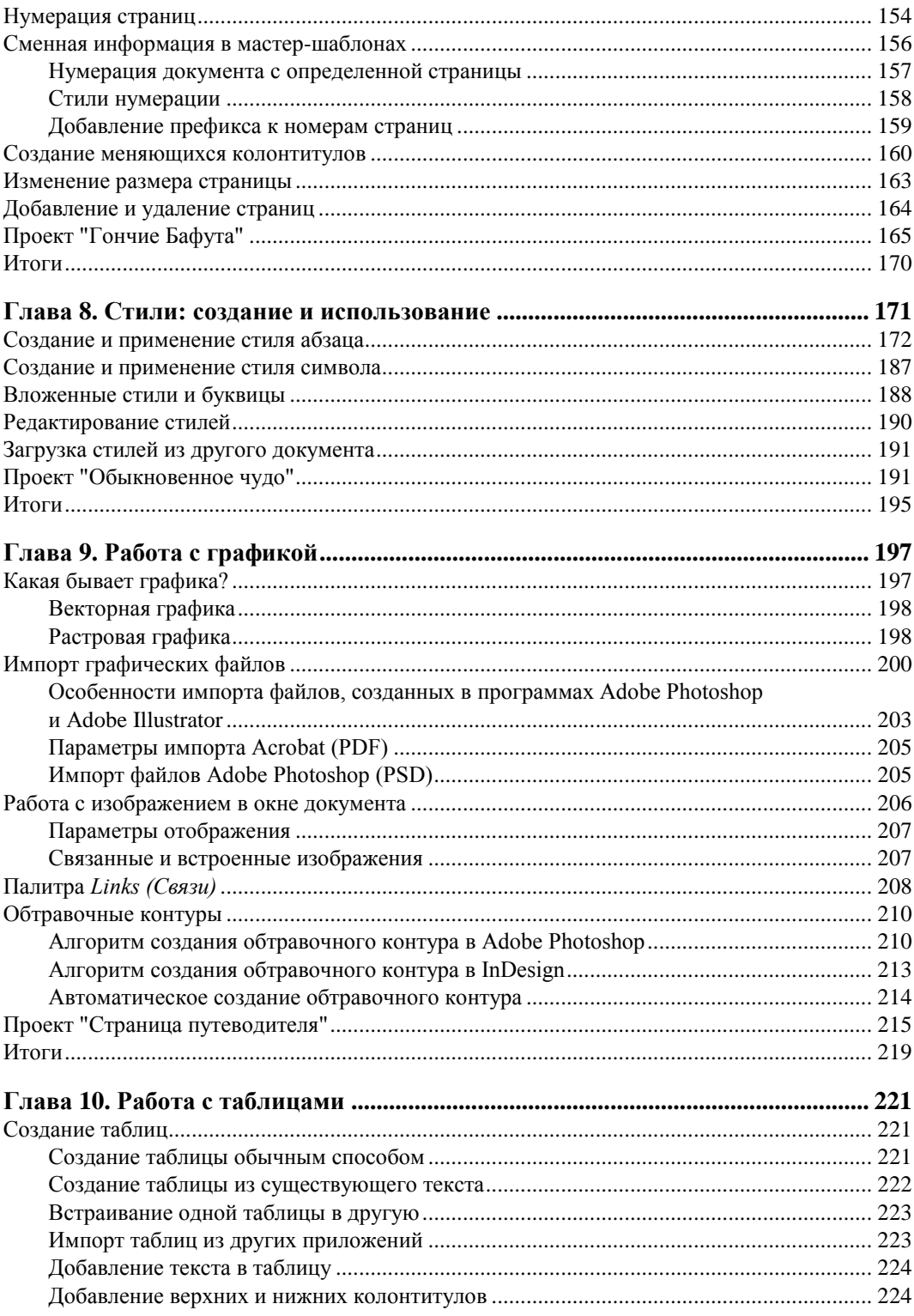

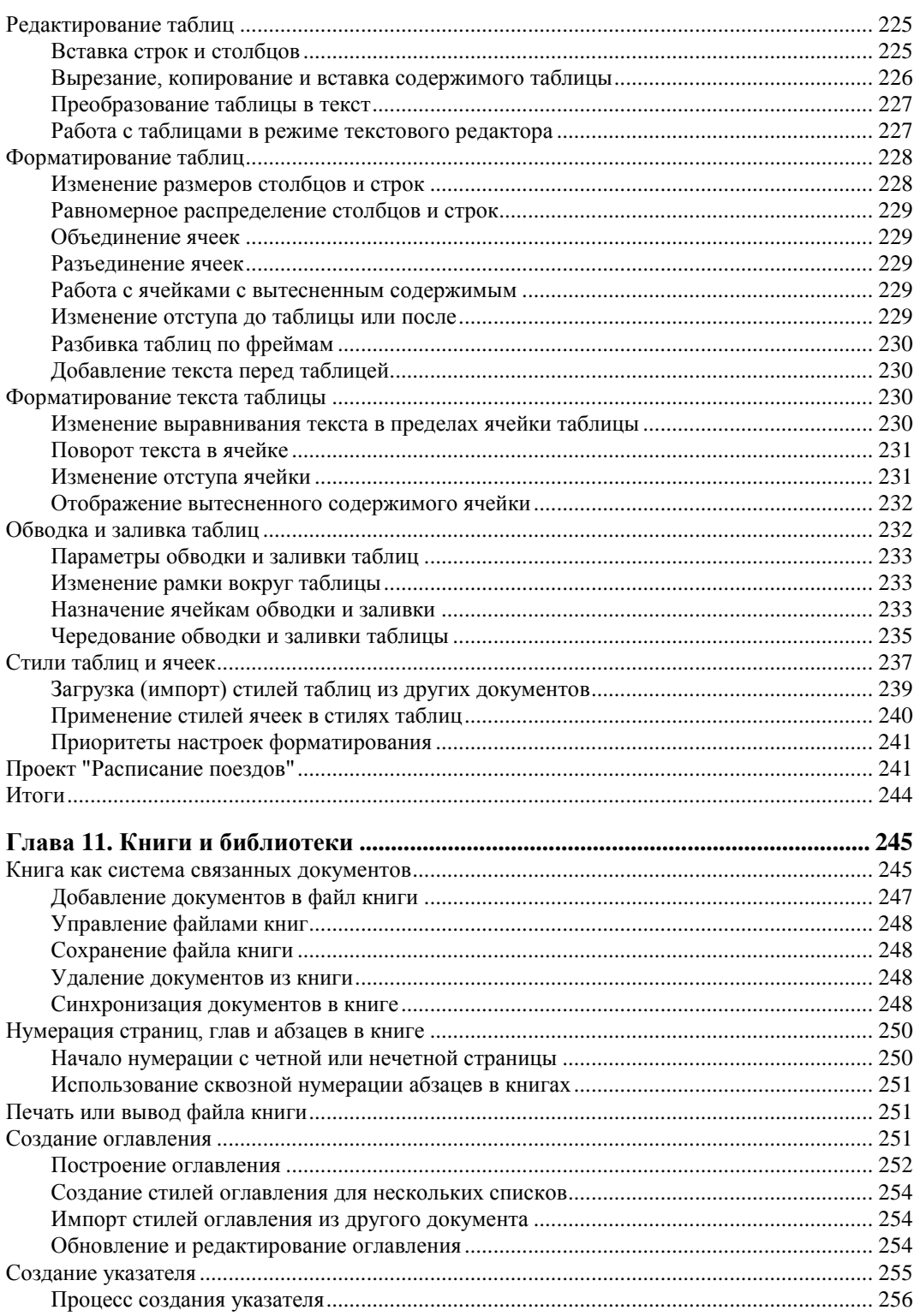

<u> 1989 - John Stein, mars and de Brandenberg and de Brandenberg and de Brandenberg and de Brandenberg and de Br</u>

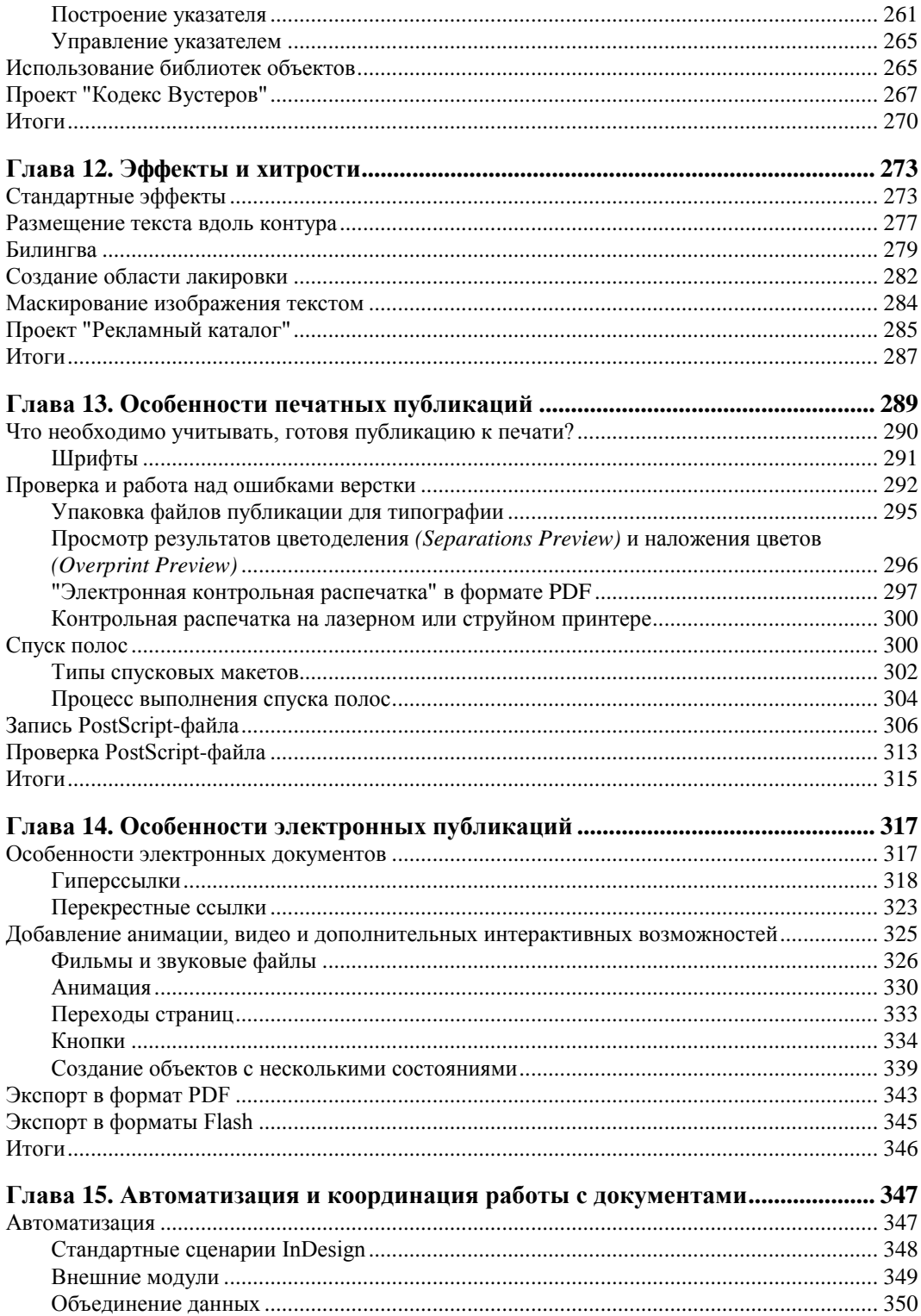

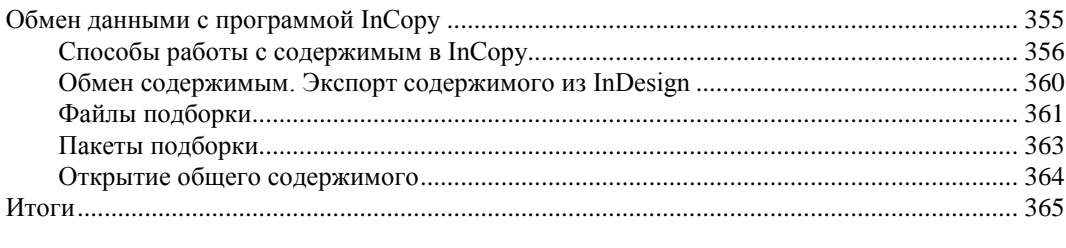

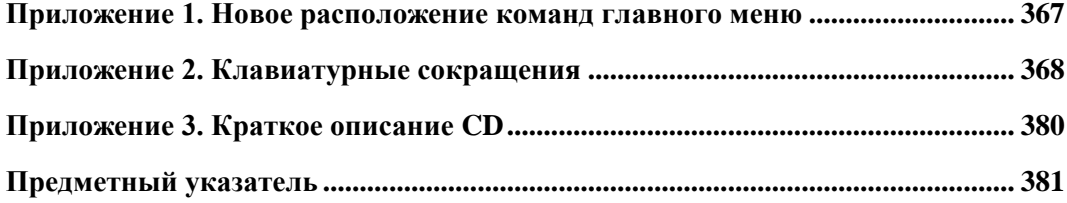

# ЗНАКОМСТВО С ПРОГРАММОЙ

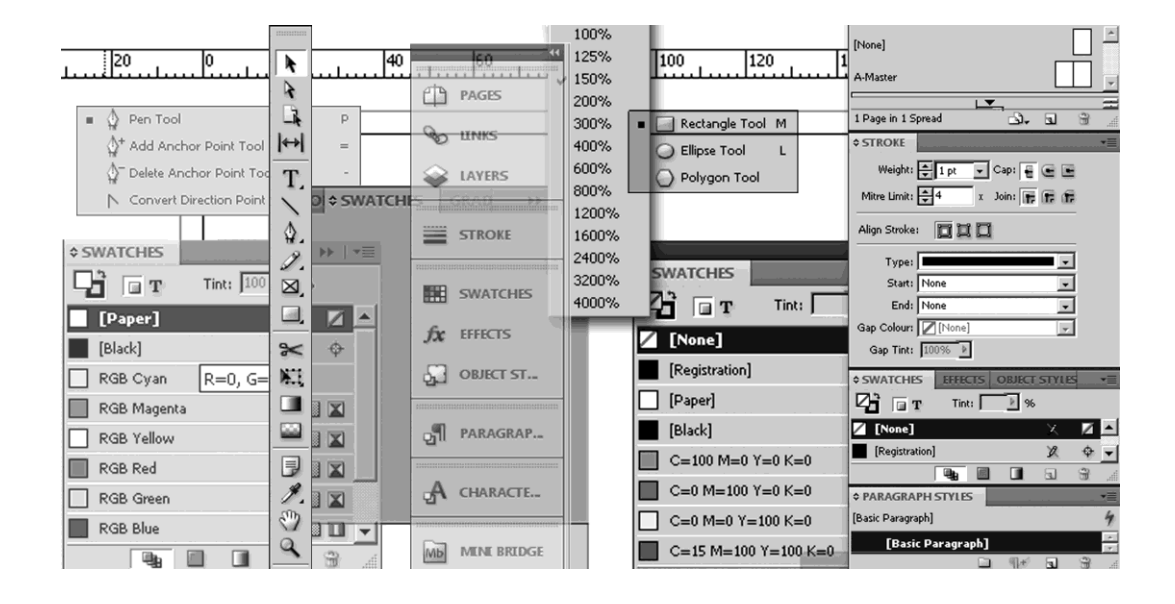

В этой главе вы узнаете:

- как организовано окно программы;
- как работать с палитрами;
- как создать и сохранить свое собственное рабочее пространство;
- как работать с панелью инструментов;
- как перемещаться по документу и изменять масштаб просмотра.

## **Окно программы что мы видим при запуске**

Запустим программу (**Пуск > Программы > Adobe InDesign CS5**), откроем документ Chapter3\Working.indd и рассмотрим открывшееся нам окно (рис. 3.1).

Окно программы традиционно для пакетов Adobe и имеет панельную структуру, т. е. состоит из *панелей* или *палитр*.

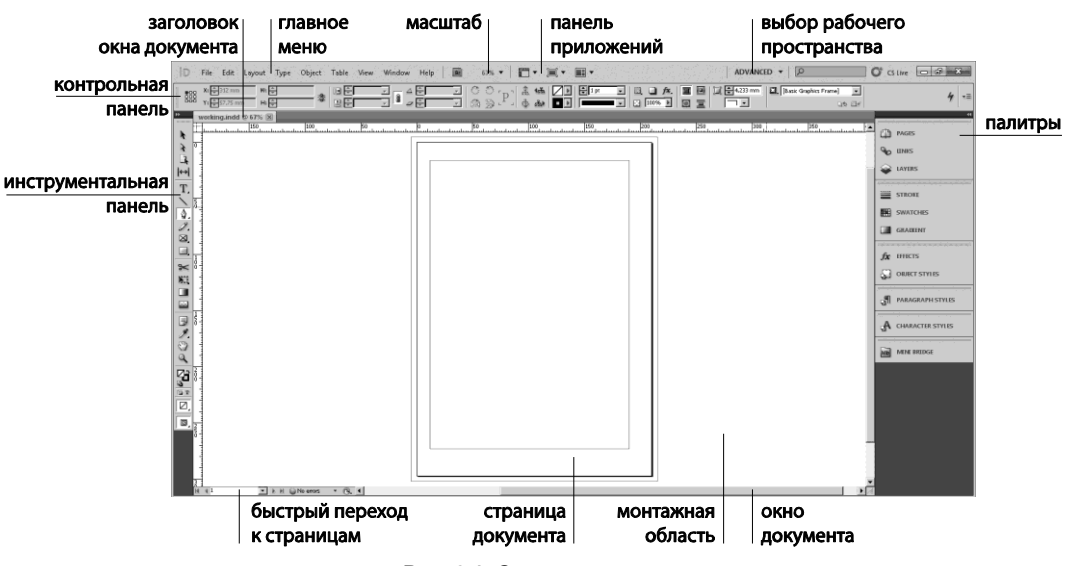

**Рис. 3.1.** Окно программы

*Главное меню* содержит все команды, необходимые для работы с программой. Организовано оно традиционным образом:

- **File** (Файл) управление файлами, импортом, экспортом и выводом на печать;
- **Edit** (Редактирование) все, что связано с общими изменениями документа; здесь же расположены команды для изменения настроек программы;
- **Layout** (Макет) настройка страниц, перемещение по макету, управление общими элементами публикации;
- **Object** (Объект) управление объектами (фрагментами текста, картинками, формами и т. д.), расположенными на странице, и их взаимодействием;
- **Table** (Таблицы) все, что связано с созданием, форматированием и редактированием таблиц;
- **View** (Вид) настройка отображения макета на экране;
- **Window** (Окно) управление окном программы, в частности отображением и расположением палитр;
- **Help** (Помощь) вызов справки.

*Панель приложений* расположена выше главного меню и обеспечивает быстрый доступ к некоторым настройкам окна (например, основные настройки отображения, размещение документов в окне и основные конфигурации рабочего пространства); отсюда же можно быстро вызвать программу Adobe Bridge, предназначенную для просмотра, обмена и синхронизации изображений, созданных в разных программах Adobe.

*Панель инструментов* объединяет все основные инструменты, используемые в программе.

Контрольная панель содержит основные настройки, связанные с любым объектом, такие как размер, расположение, цвет и т. д.; поля контрольной панели слегка отличаются для разных инструментов.

Палитры обеспечивают быстрый доступ к развернутым настройкам основных команд и инструментов программы.

Окно документа содержит рабочую область документа и основную информацию о нем.

Рабочая область и страницы — часть окна программы, непосредственно предназначенная для работы над макетом; именно здесь мы располагаем все тексты, картинки, мультимедийные материалы и т. д., формируя публикацию.

#### Рабочее пространство программы (Workspace). Обзор, настройка, сохранение

Все элементы окна программы в совокупности называются Рабочим пространством. Рабочее пространство можно изменять в соответствии с решаемыми задачами. Например, можно оставить на экране только часто используемые палитры, перегруппировать их, свернуть или развернуть, изменить взаимное расположение окон документов и т. д. Настроенное по своему вкусу рабочее пространство можно сохранить и вызывать при необходимости.

Для сохранения своего рабочего пространства вызовите команду Window > Workspace > New Workspace (Окно > Рабочее пространство > Новое рабочее пространство), задайте имя и установки (запоминать ли только расположение панелей или еще и дополнительные настройки главного меню). Обычно предлагается сохранить "все" (рис. 3.2).

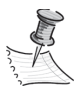

При желании вы можете определить, какие команды главного меню будут отображаться при разворачивании соответствующего подменю. Для этого служит команда Edit > Menus (Редактирование > Настройка меню).

Можно также выбрать одну из готовых конфигураций рабочего пространства: Typography (Работа с текстом), Printing and Proofing (Предпечатная подготовка) ИТ. Д.

Для наших учебных задач мы будем использовать конфигурацию **Advanced** (Расширенное). Если нужно восстановить стандартную конфигурацию после неких сиюминутных изменений, вызовите Window > Workspace > Reset Advanced (Окно > Рабочее пространство > Восстановить выбранное рабочее пространство).

Заказное рабочее пространство можно удалить, выбрав **Window > Workspace >** Delete Workspace (Окно > Рабочее пространство > Удалить рабочее пространство).

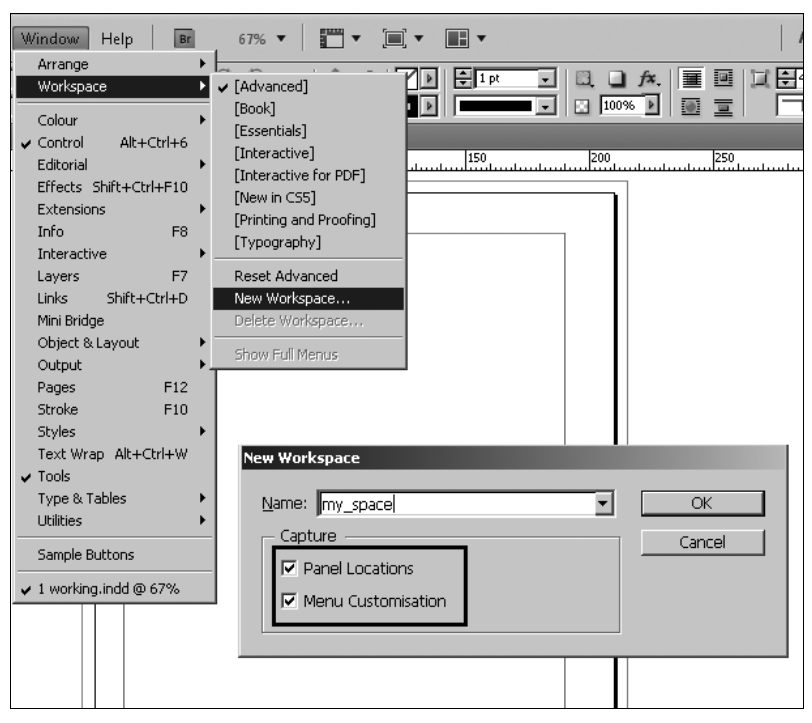

**Рис. 3.2.** Сохранение рабочего пространства

#### **Работа с палитрами**

Палитры обеспечивают быстрый доступ к основным инструментам и настройкам. Обычно палитры собраны в группы, составленные по тематическому признаку. Например: **Stroke** (Обводка) / **Swathes** (Образцы) / **Gradient** (Градиент). Группы собраны в стек в правой части экрана напротив инструментальной панели, замыкая "рамку" из элементов интерфейса (инструментальная панель слева, контрольная панель и главное меню сверху или снизу, палитры справа). Это позволяет легко находить нужный элемент интерфейса и минимизировать занятую им площадь. Стандартный набор палитр различен в зависимости от выбранного рабочего пространства (рис. 3.3). Каждое рабочее пространство, стандартное или заказное, включает в себя не только список отображаемых палитр, но и их расположение и состояние.

Все палитры могут отделяться от группы и стека, сворачиваться и разворачиваться, присоединяться к другим группам или располагаться в окне программы отдельно.

Для того чтобы переместить палитру, нужно навести курсор на область заголовка палитры, нажать левую кнопку мыши и перетащить палитру на новое место (рис. 3.4). При подведении палитры к другой палитре, группе или стеку линия предполагаемого присоединения подсвечивается голубым цветом.

Для экономии места палитры, не используемые в данный момент, можно свернуть. Для этого используется двойная стрелка **Expand Panels** (Развернуть палитры) в правом верхнем углу каждой палитры (рис. 3.5).

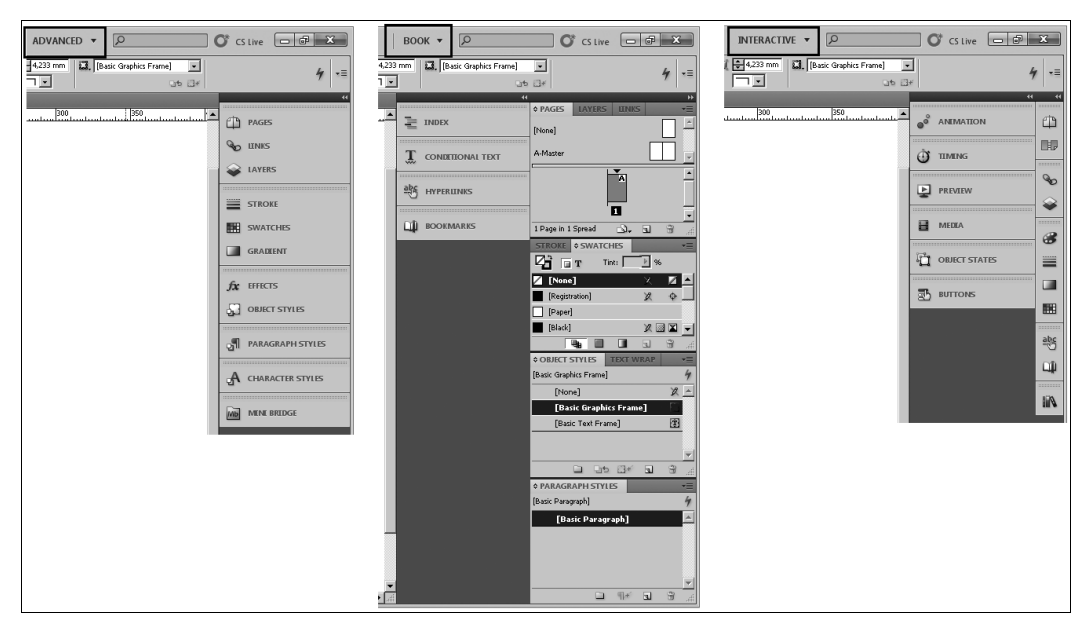

**Рис. 3.3.** Стандартное расположение палитр

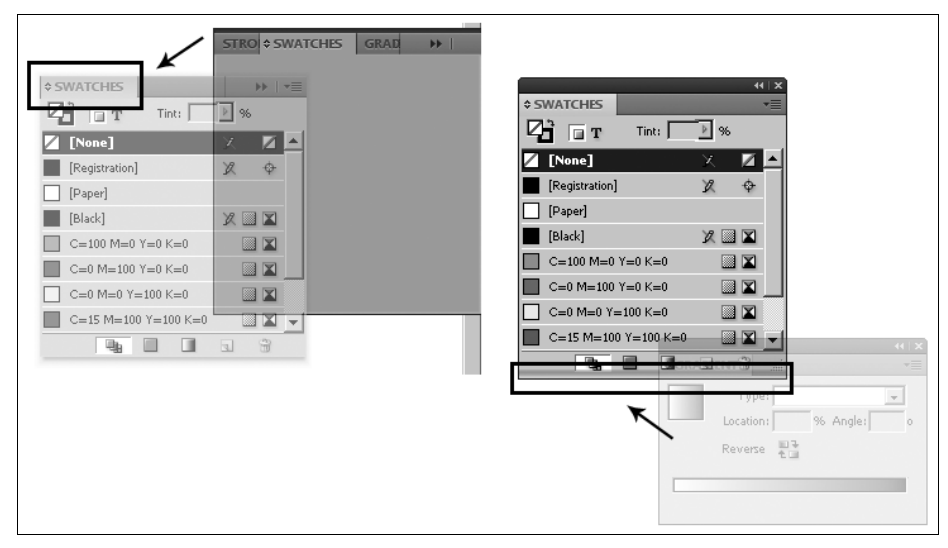

**Рис. 3.4.** Перемещение палитры

Стандартным образом палитра сворачивается до пиктограммы и названия. При необходимости освободить дополнительное место на экране можно сузить палитру до одной пиктограммы (рис. 3.6), передвинув ее границу курсором.

В дальнейшем щелчок по пиктограмме в стеке или по двойной стрелке отдельно лежащей палитры будет разворачивать палитру до рабочего состояния. Щелчок по двойной стрелке развернет все палитры в стеке (рис. 3.7). Разумно разворачивать палитру только на время использования, а потом снова закрывать.

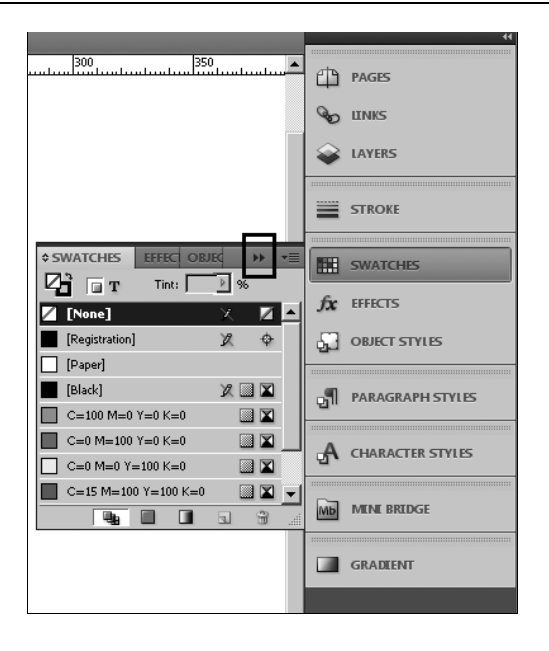

#### **Рис. 3.5.** Развернутая палитра в стеке

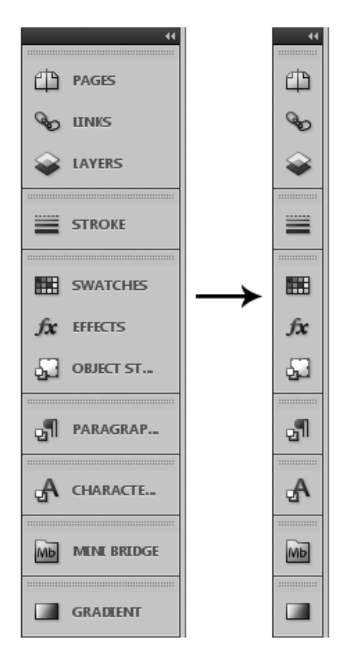

**Рис. 3.6.** Сворачивание палитры до пиктограммы **Рис. 3.7.** Разворачивание всех палитр в стеке

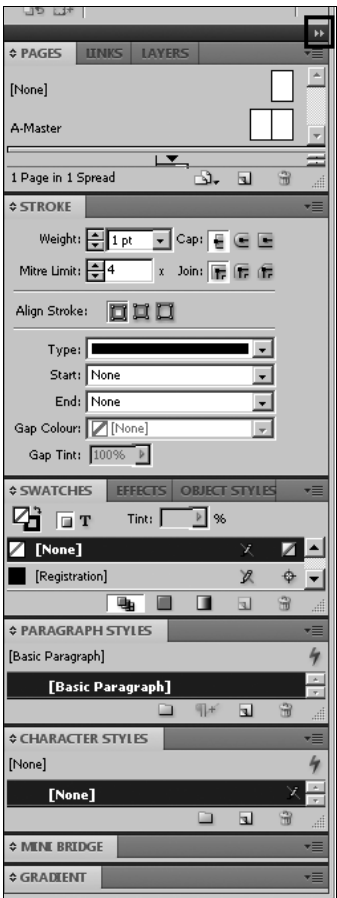

Палитры, которых нет в стеке, можно вызвать на экран с помощью меню **Window** (Окно). При необходимости добавить палитру в стек ее надо подтянуть к нижней границе стека или "перекрыть" ею группу, к которой ее предполагается присоединить. При этом соответствующая граница стека или группа целиком подсвечиваются голубым цветом.

Палитра, отделенная от стека и группы и расположенная отдельно в окне программы, называется "плавающей палитрой". Для отделения палитры от группы достаточно переместить ее на свободное место. Например, можно разгруппировать палитры **Character** (Символ) и **Paragraph** (Абзац), чтобы в процессе работы с текстом иметь к ним доступ одновременно (рис. 3.8).

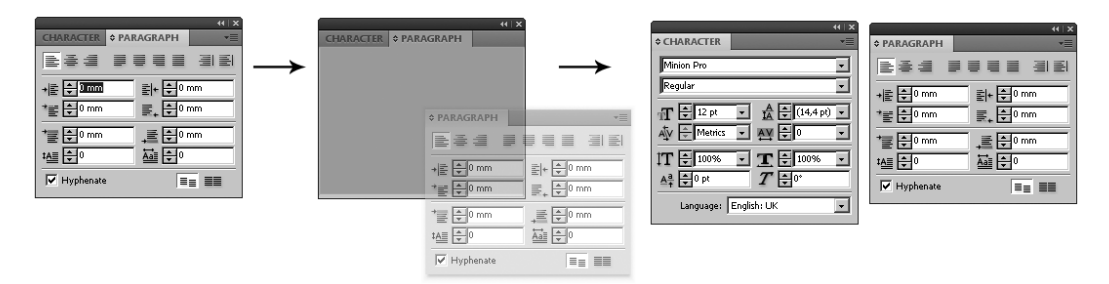

**Рис. 3.8.** Разгруппировка палитр

Любая палитра содержит либо *наборы*, либо *настройки*. В зависимости от этого строение палитры слегка различается.

Все без исключения палитры имеют *область заголовка*, в которой, кроме названия, имеется *кнопка отображения опций* (позволяет свернуть палитру до минимального, чаще всего используемого содержимого или развернуть в полный размер); *кнопка разворачивания/сворачивания* (двойная стрелка) и *кнопка вызова контекстного меню* (рис. 3.9).

*Контекстное меню* — список дополнительных команд и опций для выбранной палитры, объекта или группы объектов. Контекстное меню палитры вызывается кнопкой в ее правом верхнем углу. Для объектов вызывается щелчком правой кнопкой мыши на объекте (группе) и зависит от активного инструмента.

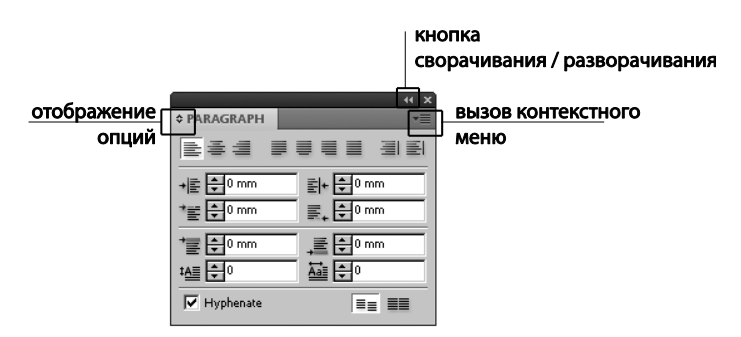

**Рис. 3.9.** Общие элементы всех палитр

*Палитра настроек* обычно имеет несколько степеней раскрытия опций, что позволяет разумно регулировать занимаемую ею площадь (рис. 3.10). Максимальный размер палитры настроек фиксирован и определяется количеством настраиваемых параметров.

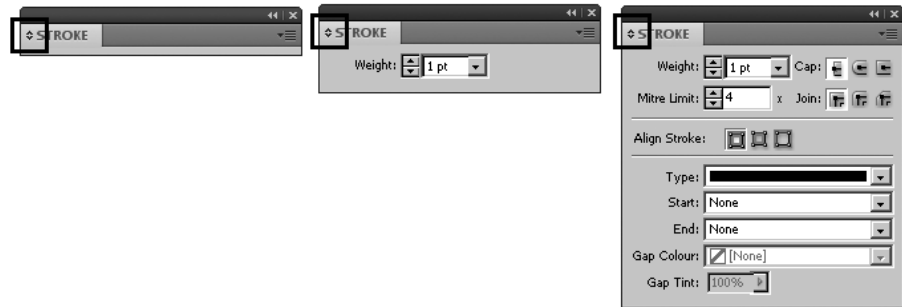

**Рис. 3.10.** Палитра настроек

*Палитра-набор* состоит из своего рода "ячеек", содержащих элементы набора, всегда имеет кнопку создания нового элемента и "корзину" — кнопку удаления элемента (рис. 3.11). Размер палитры-набора может меняться, для этого достаточно потянуть за ее боковой или нижний край.

Для того чтобы скрыть все палитры и максимально освободить место для работы, нажмите клавишу <Tab>. Повторное нажатие вернет палитры обратно. Для скрытия или отображения всех палитр, кроме панели инструментов, нажмите <Shift>+<Tab>.

|                                        |                              |                | $44$ $\times$ |
|----------------------------------------|------------------------------|----------------|---------------|
| <b><i><u><b>¢ SWATCHES</b></u></i></b> |                              |                |               |
| Tint: 100   96<br>$\Box$ T             |                              |                |               |
| [None]                                 | 汊                            | $Z \triangleq$ |               |
| [Registration]                         | 叉                            | ¢              |               |
| [Paper]                                |                              |                |               |
| [Black]                                | $\mathbb{Z}$ in $\mathbb{Z}$ |                |               |
| $C = 100 M = 0 Y = 0 K = 0$            |                              |                |               |
| $C=0$ M=100 Y=0 K=0                    |                              | ▩◪             |               |
| $C=0$ M=0 Y=100 K=0                    |                              | 8 X            |               |
| C=15 M=100 Y=100 K=0                   |                              | ▩◪             |               |
| C=75 M=5 Y=100 K=0                     |                              | ▩◪             |               |
| $C = 100$ M=90 Y=10 K=0                |                              | ▩◪             |               |
|                                        |                              |                |               |
|                                        |                              |                |               |
|                                        |                              |                |               |
|                                        |                              |                |               |
|                                        |                              |                |               |
|                                        |                              |                |               |
| $\blacksquare$<br>₩a                   | h.                           |                |               |

**Рис. 3.11.** Палитра-набор

#### **Панель инструментов**

На *инструментальной панели* (рис. 3.12) расположены все основные инструменты, необходимые для работы в программе. Подобно палитрам, они собраны в тематические группы: отдельно средства выбора объектов, отдельно — для работы

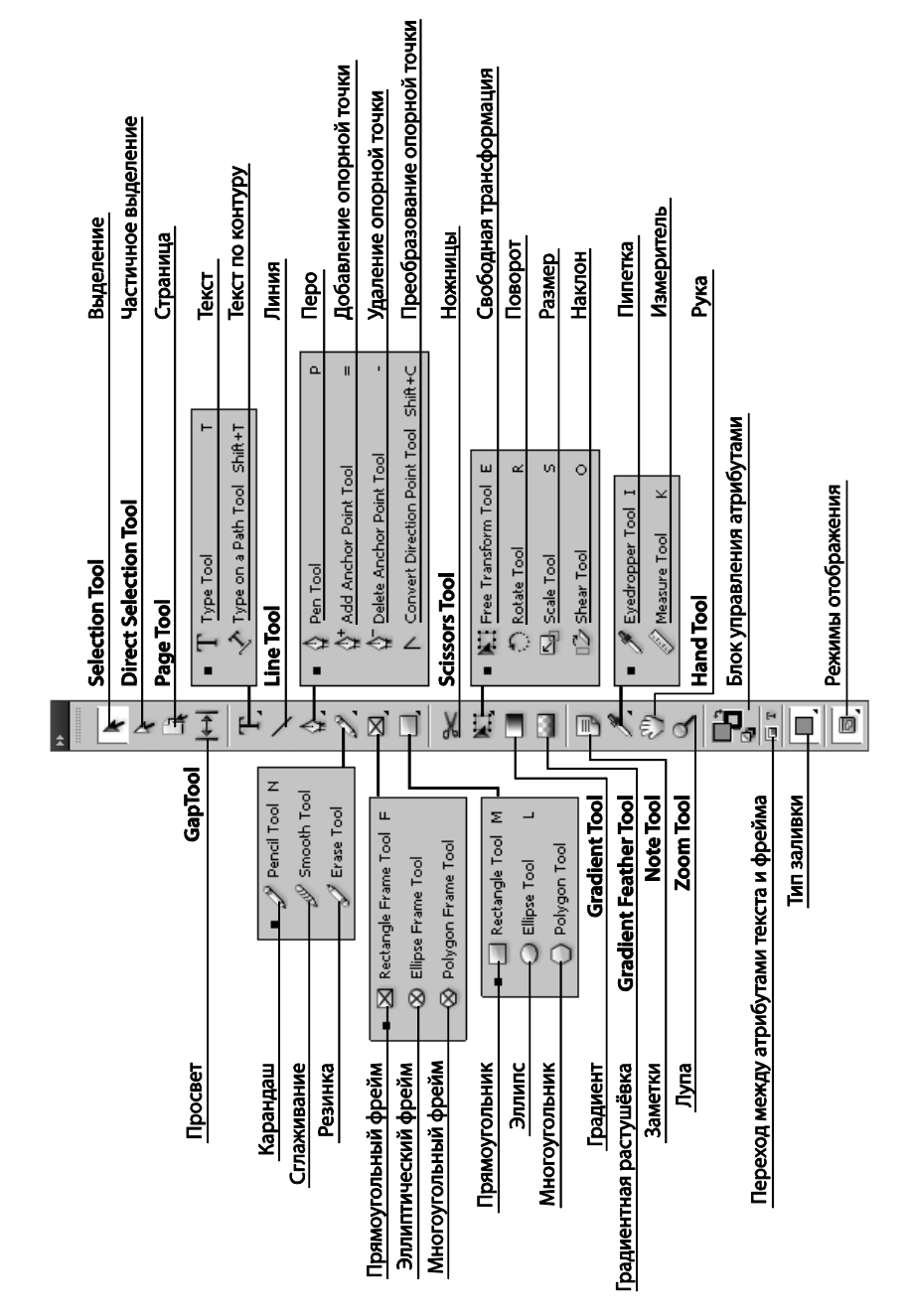

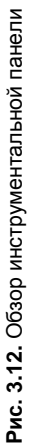

с текстом и рисования, далее — редактирование объектов, в том числе трансформация и управление заливками, и последняя группа инструментов — служебная: навигация, масштаб просмотра и быстрое копирование атрибутов.

По умолчанию панель инструментов закреплена в левой части окна программы. С помощью двойной стрелки в верхней части панели ее можно развернуть и выстроить инструменты в два ряда (удобно для сравнительно небольших экранов, например при работе с ноутбуком, чтобы все инструменты были видны в окне) или свернуть до одного ряда, что освобождает дополнительное рабочее пространство (рис. 3.13).

При необходимости инструментальную панель можно перемещать по экрану, ухватив за двойной пунктир в области заголовка. Смещение панели с ее обычного места и возвращение назад происходят так же, как и для всех прочих палитр. В "плавающем" состоянии дополнительный щелчок по двойной стрелке располагает инструментальную панель горизонтально (рис. 3.14).

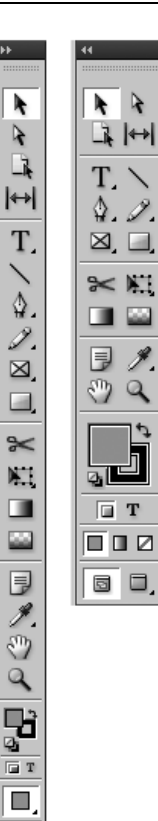

5.

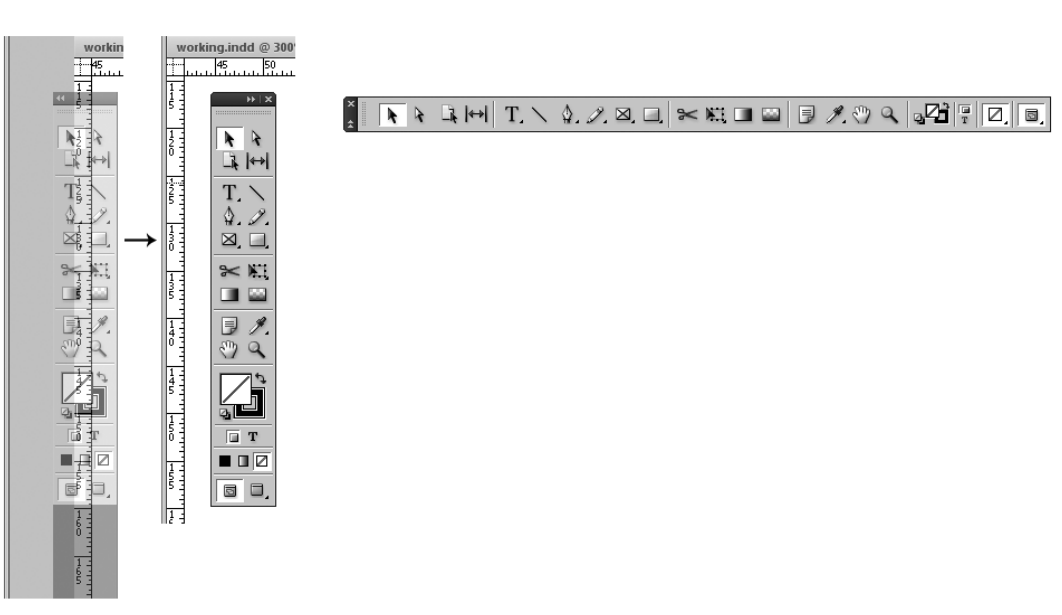

**Рис. 3.13.** Свернутый и развернутый вид

инструментальной панели

**Рис. 3.14.** Перемещение инструментальной панели; перевод в горизонтальное положение

При наведении курсора на пиктограмму инструмента появляется подсказка: название инструмента и клавиатурное сокращение для его вызова (рис. 3.15).

Обратите внимание, что в нижней части некоторых кнопок имеется маленький черный треугольник. Это значит, что под этой кнопкой расположено еще несколько инструментов. Для отображения скрытых элементов нужно либо повторно нажимать на кнопку при нажатой клавише <Alt>, либо нажать и задержать кнопку мыши, пока не появится выпадающий список инструментов, в котором и выбирается нужный. Выбранный инструмент остается отображенным, пока вы не выберете другой из того же списка.

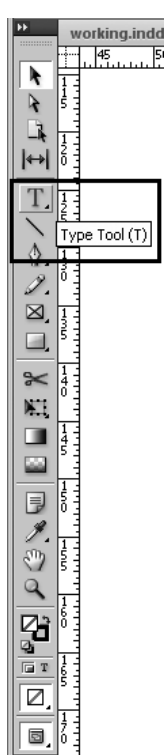

**Рис. 3.15.** Подсказка инструментальной панели

#### **Контрольная панель (Управляющая палитра)**

Контрольная панель (**Window > Control** (Окно > Контрольная панель)) обеспечивает быстрый доступ к основным настройкам и командам, связанным с отдельным объектом. В зависимости от выбранного инструмента она может содержать общие настройки и основные трансформации (для большинства инструментов) или команды текстового форматирования для инструмента **Текст** (рис. 3.16, 3.17).

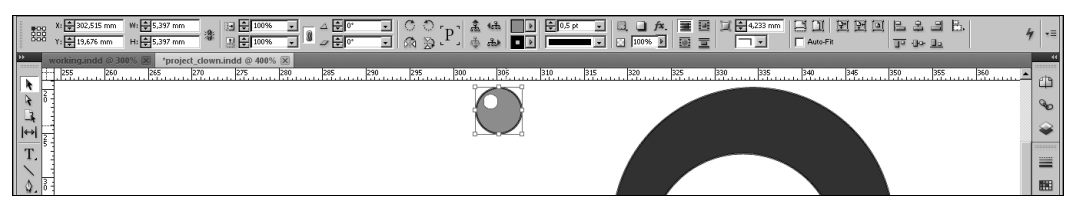

**Рис. 3.16.** Контрольная панель для большинства инструментов (объект выделен инструментом **Selection Tool**)

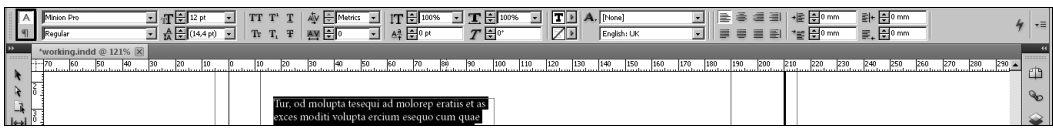

**Рис. 3.17.** Контрольная панель для инструмента **Текст** (текстовый фрагмент выделен инструментом **Text Tool**) Обычно она закреплена в верхней части окна (**Dock at Top**), но при желании ее можно закрепить в нижней части окна (**Dock at Bottom**) или сделать "плавающей" (**Make Floating**) с помощью соответствующих команд контекстного меню (рис. 3.18).

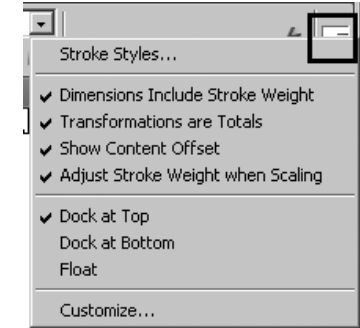

**Рис. 3.18.** Вызов контекстного меню контрольной панели

### **Окно документа**

Окно документа содержит все страницы публикации. Каждая страница или разворот имеет свою собственную рабочую область, служащую для временного хранения объектов, еще не нашедших своего места в макете.

Объекты, расположенные в рабочей области за пределами страницы, не печатаются.

Кроме того, рамка окна документа содержит основную информацию о нем. В области заголовка отображается имя документа и масштаб; в левом нижнем углу поле быстрого перехода на нужную страницу (рис. 3.19, 3.20).

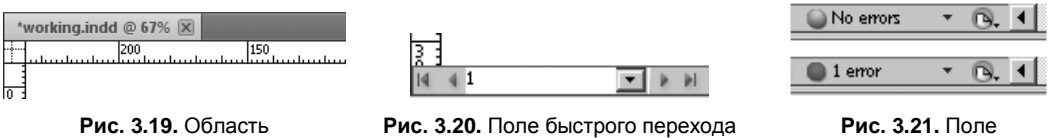

заголовка документа

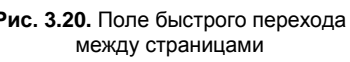

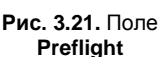

Здесь же расположено окно оперативной проверки ошибок верстки **Preflight** (Проверка верстки). Зеленый маркер и надпись **No Errors** (Ошибок нет) показывает, что все в порядке (рис. 3.21). Если где-то образовалась проблема — потерян шрифт, текст не помещается в отведенную ему область и т. д. — в поле **Preflight** появляется красный маркер и надпись **Error** (Ошибка).

Двойной щелчок по этому полю вызывает диалоговое окно **Preflight** (рис. 3.22), позволяющее локализовать и исправить ошибку.

Обычно окно документа прикреплено к верхнему краю окна программы, но при желании его можно открепить, потянув за область заголовка, как любую палитру. В "плавающем" состоянии к обычной кнопке закрытия файла добавляются кнопки сворачивания окна и разворачивания его во весь экран. Если одновременно открыто несколько окон документов, то переключение между ними производится клавишами <Ctrl>+<Tab>. Взаимное расположение окон регулируется командами меню **Window > Arrange** (Окно > Размещение).

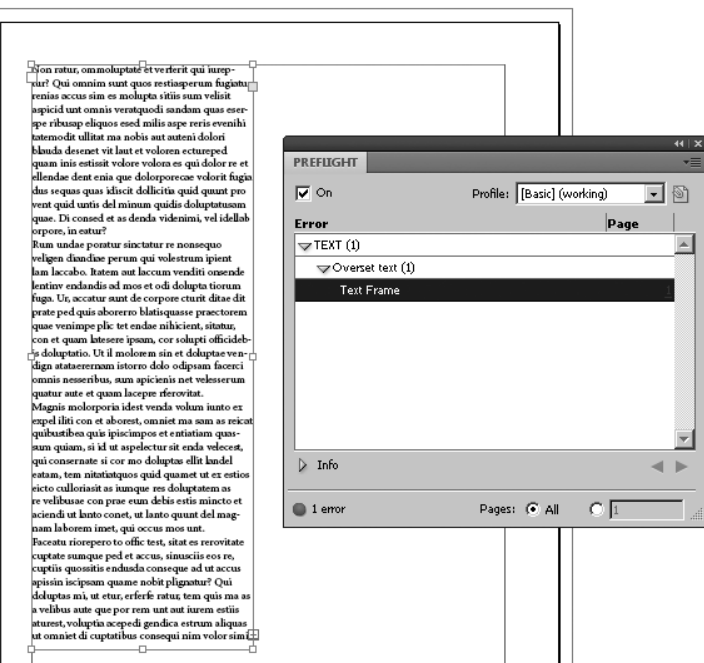

**Рис. 3.22.** Диалоговое окно **Preflight**

Окна можно расположить следующим образом (рис. 3.23):

- ◆ **Cascade** (Каскад) окна перекрывают друг друга;
- **Tile** (Плитка) окна документов раскладываются в окне программы рядом, как кафельная плитка на стенах;
- **Float in Window** (Сделать плавающим) выбранное окно отделяется от "группы" и свободно перемещается в окне программы;
- **Float All in Windows** (Сделать все плавающими) то же самое для всех окон документов;
- **Consolidate All Windows** (Собрать все окна) все окна документов снова закрепляются в окне программы.

Ни один из этих режимов не универсален, каждый полезен для своего круга задач и выбирается по мере необходимости. Например, режим **Tile** (Плитка) очень удобен, когда нужно сравнить содержимое разных файлов или перенести материал из одного файла в другой методом Drag&Drop (перетаскиванием). Но для работы с большим увеличением или для просмотра всего макета в целом он не подходит, поскольку каждый файл получает в свое распоряжение слишком малую часть окна программы.

У остальных режимов также есть свои особенности, в зависимости от которых мы и выбираем для разных работ разный способ размещения окон.

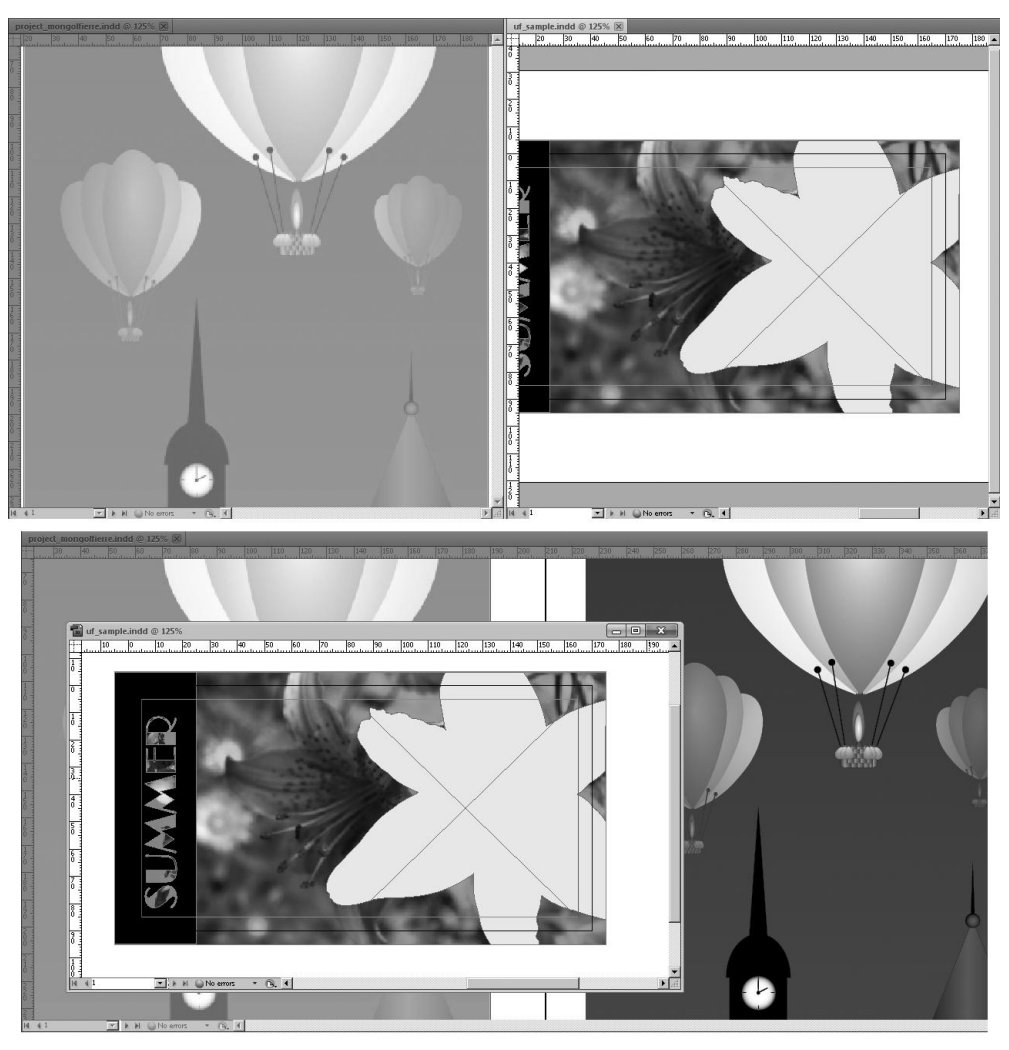

**Рис. 3.23.** Расположение окон в режимах **Tile** и **Float in Window**

## **Изменение масштаба просмотра и перемещение по документу**

InDesign позволяет просматривать макет в масштабе от 5% до 4000%. Такой диапазон обеспечивает нам возможность как окинуть взглядом весь макет, вплоть до большого газетного разворота, так и редактировать очень мелкие детали иллюстраций или отслеживать тончайшие изменения настроек текста.

Изменить масштаб отображения можно несколькими способами.

 Воспользоваться полем масштаба, расположенным на панели приложения в верхней части окна программы, выбрав нужный масштаб в выпадающем списке (рис. 3.24).

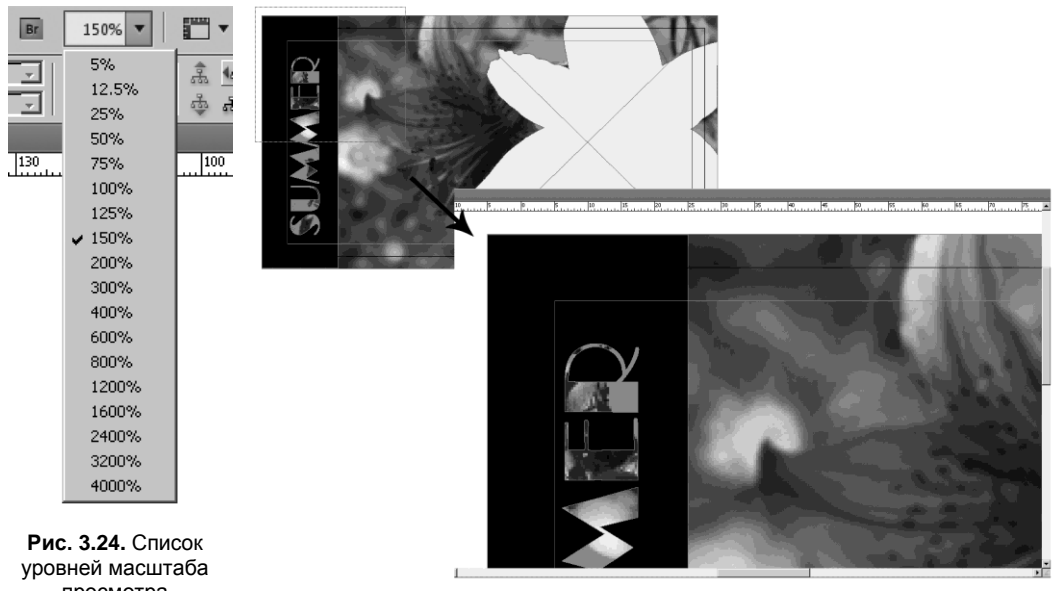

```
просмотра
```
документа **Рис. 3.25.** Действие инструмента **Лупа**

- Воспользоваться командами меню **View** (Вид) или их клавиатурными сокращениями:
	- $\bullet$  **Zoom In** (Увеличить) <Ctrl>+<+>
	- Zoom Out (Уменьшить) <Ctrl>+<->
	- Fit Page in Window (Страница во все окно)  $\langle$ Ctrl> $+\langle$ 0>
	- Fit Spread in Window (Разворот во все окно) <Ctrl>+<Alt>+<0>
	- **Actual Size** (Реальный размер  $-1:1$ )  $-$ <Ctrl>+<1>
	- **Entire Pasterboard** (Вся рабочая область) <Ctrl>+<Alt>+<Shift>+<0>

Каждое применение команды или клавиатурного сокращения **Zoom In/Zoom Out** изменяет масштаб на один уровень выпадающего списка в панели приложения.

 Выбрать в инструментальной панели **Zoom Tool** (Лупу). Для увеличения нужного фрагмента макета обведите его лупой "в рамку" (рис. 3.25). После отпускания кнопки мыши выбранный фрагмент будет показан во весь экран. Щелчки лупой при нажатой кнопке <Alt> будут уменьшать масштаб на один уровень за одно действие.

Самый распространенный способ работы с масштабом — временный вызов лупы при использовании любого другого инструмента нажатием клавиш <Ctrl>+ +<Пробел**>**. После того как все клавиши будут отпущены, в нашем распоряжении снова окажется активный инструмент. Этот метод хорош тем, что не требует переключать инструменты через панель, чем экономит время и позволяет не прерывать

работу активного инструмента, что порой бывает очень важно, например при рисовании инструментом **Pen** (Перо).

Для перемещения по окну программы используется инструмент **Hand** (Рука), также расположенный в инструментальной панели (рис. 3.26). Как и лупу, его можно вызвать с клавиатуры, нажав клавишу <Пробел> при работе с любыми инструментами, кроме текстового, и <Alt> на фоне инструмента **Text Tool** (Текст).

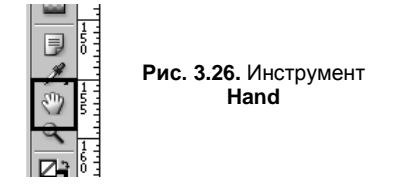

### **Вспомогательные элементы интерфейса: направляющие и сетки**

Для упрощения работы по точному размещению объектов на странице InDesign предоставляет нам дополнительные средства: базовую сетку и направляющие.

*Базовая сетка* (**Document Grid**) — что-то вроде знакомой нам миллиметровки, позволяющая расставлять объекты "по клеточкам" и привязывать ("приклеивать") их к линиям сетки. Сетка отображается и скрывается командой **View > Grids & Guides > Show Document Grid** (рис. 3.27) (Вид > Сетки и направляющие > Показать сетку) —  $\langle \text{Ctrl} \rangle + \langle \text{Cat} \rangle$ .

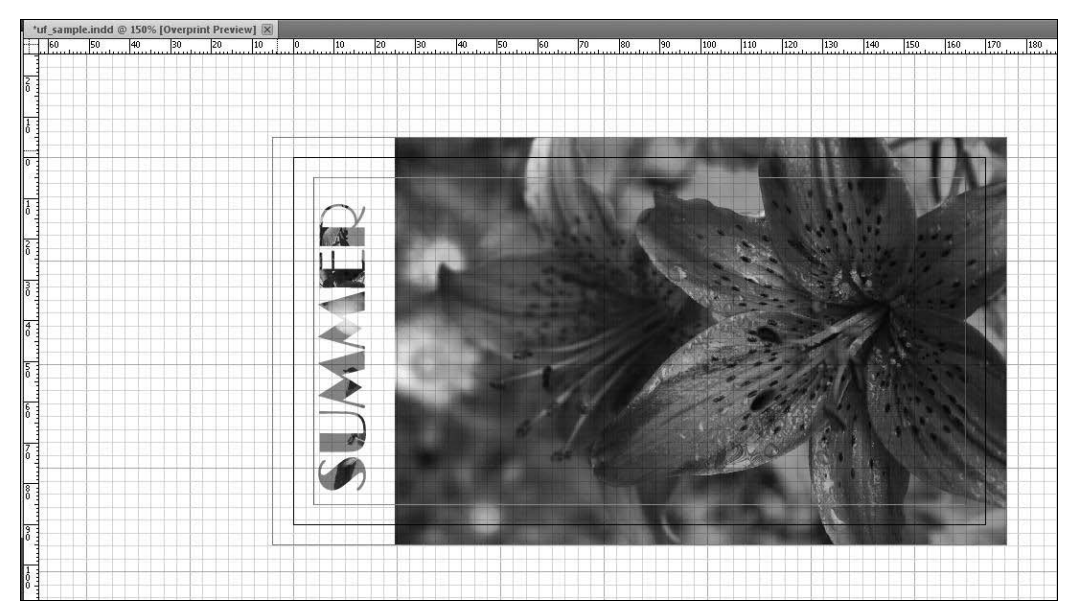

**Рис. 3.27.** Документ с видимой сеткой

Сетка настраивается в разделе меню **Edit > Preferences > Grids** (Редактирование > Предпочтения > Сетки), где можно задать цвет сетки, сочетание толстых и тонких линий и расстояние между ними (рис. 3.28).

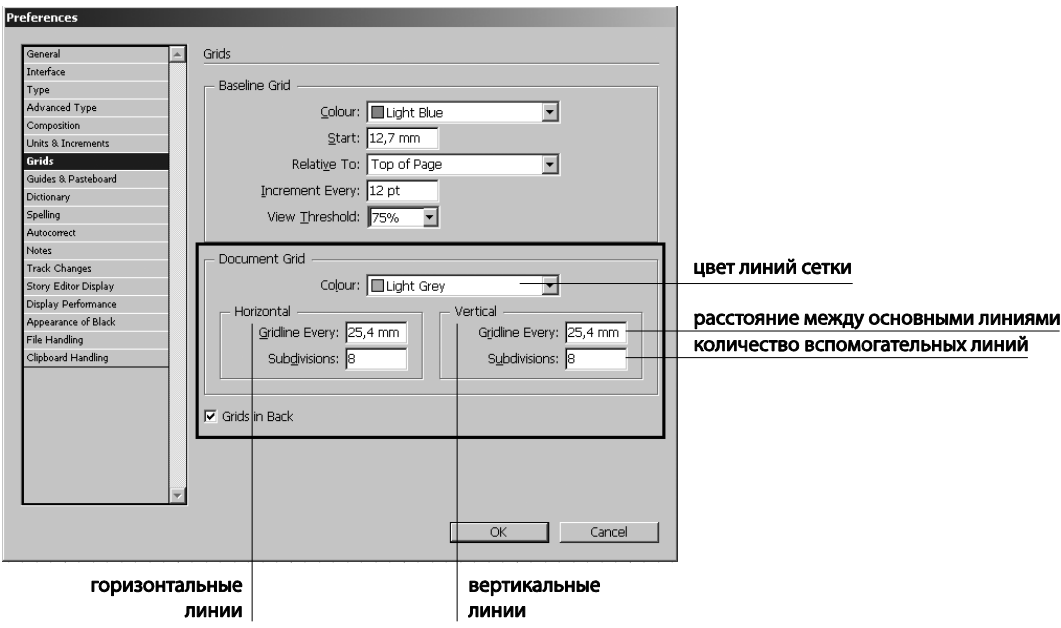

**Рис. 3.28.** Окно настройки сетки

Для точного размещения объектов на странице используются *направляющие* (**Guides**). Для работы с ними нужно предварительно вызвать *линейки* (**Rules**) — <Ctrl>+<R>. Линейки размечаются в тех единицах измерения, которые использовались при создании документа (сантиметры, миллиметры, дюймы и т. д.). Изменить единицы измерения для документа можно, сделав щелчок правой кнопкой мыши на линейке и выбрав нужное из выпадающего списка (рис. 3.29).

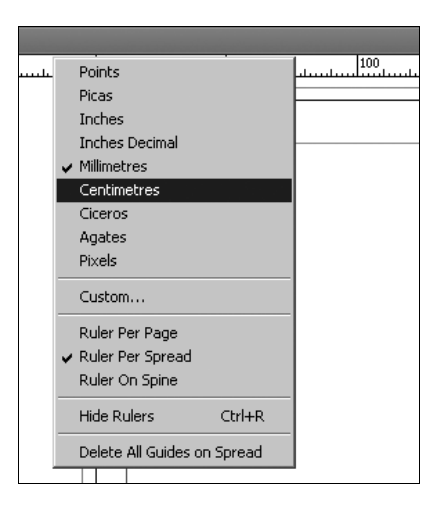

**Рис. 3.29.** Замена единиц измерения

Линейки также служат для изменения положения начала координат. Обычно точка (0;0) расположена в левом верхнем углу страницы (или в центре верхней границы разворота), но иногда бывает нужно начать отсчет в какой-либо другой точке. В этом случае нужно нажать левую кнопку в пустом квадрате на пересечении линеек и тянуть появившееся перекрестие в точку, где предполагается новое начало ко-